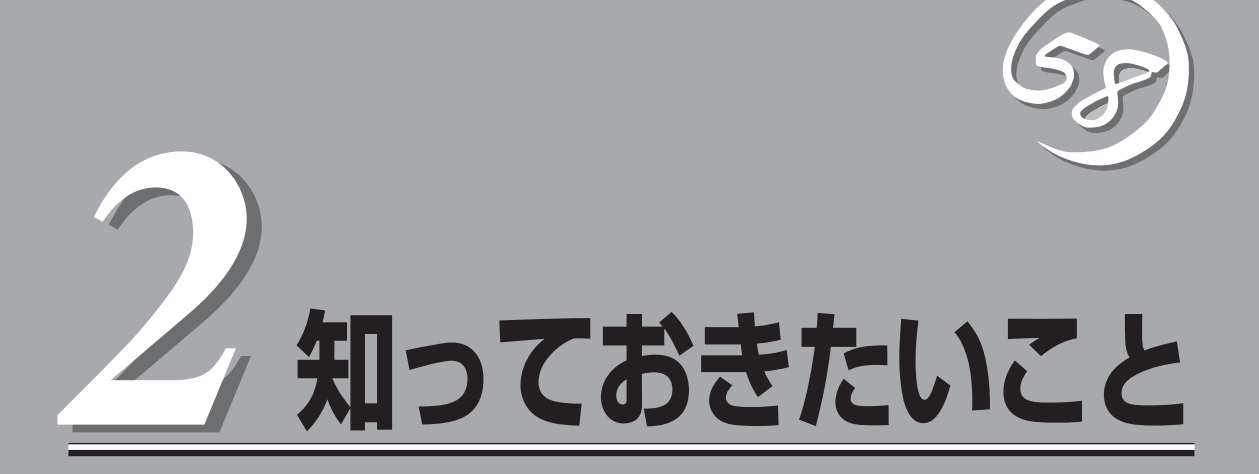

Express5800/ftサーバを使用する上で知っておいていただきたいことがらについて説明します。各部の名 称や操作方法について知りたいときに本章をご覧ください。

# **Express5800/ftサーバについて**

本装置は、2台分のサーバ用ハードウェアを1台にコンパクトに収めたサーバです。

## 性能

- Intel<sup>®</sup> Xeon® Processor 2.00GHz/ 2.93GHz搭載
- 高速ギガビットイーサネットをサポート (1000Mbps/100Mbps/10Mbps対応)
- SAS(シリアルアタッチドSCSI)対応の 高速ディスクアクセス

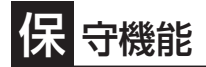

● オフライン保守ユーティリティ

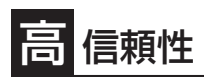

- ⓦ メモリ監視機能(コレクタブルエラー訂正/ アンコレクタブルエラー検出)
- バスパリティエラー検出
- ⓦ 異常通知
- BIOSパスワード機能

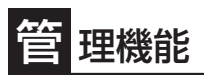

● ESMPROプロダクト DianaScope

## !診断機能

- ⓦ Power On Self-Test(POST)
- **システム診断(T&D)ユーティリティ**

## 張性

- 豊富なIOオプションスロット  $-$  PCI Express 1.1(4レーン) 2スロット(ロープロファイル)  $-$  PCI Express 2.0(4レーン) 2スロット(フルハイト) \*1
- 大容量メモリをサポート - R320a-E4モデル:最大48GB - R320b-M4モデル:最大96GB
- ⓦ USB対応

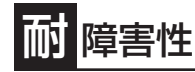

- 装置内のモジュール間で二重化を実現
- 故障時に、該当モジュールを切り離すことにより、ハー ドウェアの高可用性化を実現

## ぐに使える

- Windows Server® 2008 R2 Enterprise x64 Edition 日本語版インストール済み
- ⓦ ハードディスクドライブ、CPU/IO モジュールは ケーブルを必要としないワンタッチ取り付け

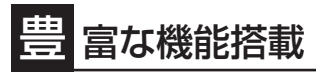

● グラフィックスアクセラレータ「PILOT2」採用

## 便 利なセットアップユーティリティ

- EXPRESSBUILDER(システムセットアップユーティリティ)
- SETUP(BIOSセットアップユーティリティ)

\*1 R320b-M4モデルのみ

互いのハードウェアは常に同期・比較を行いながら動作しており、万一の障害により一方の ハードウェアの動作が停止しても、もう一方のハードウェアによりサーバとしてのサービス をとどまることなく提供し続けます。

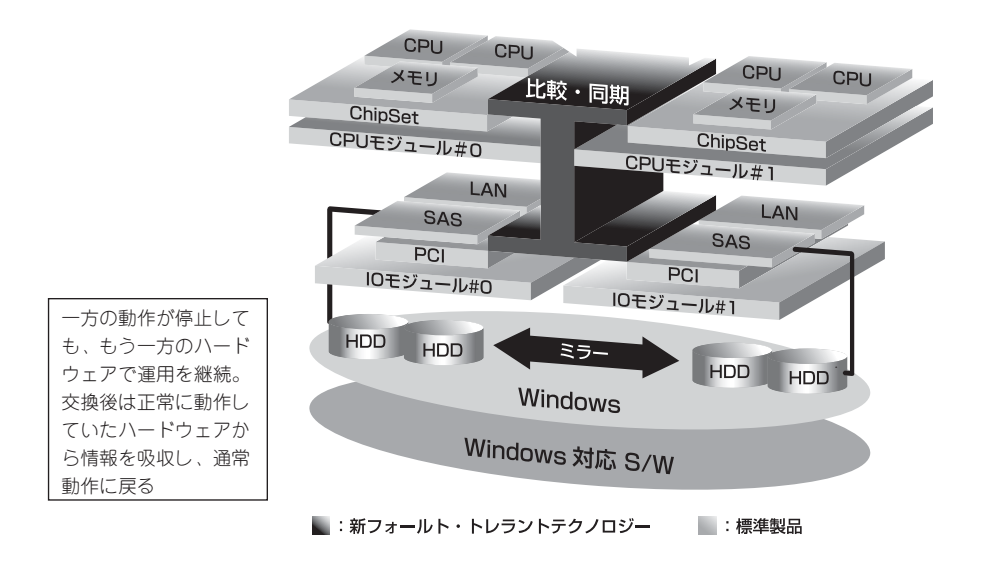

本装置は、連続運用演算処理、ミラーデータ記憶装置、連続運用ネットワークアクセスを実 現した障害許容度の高いWindowsサーバです。本装置は、Windowsで動作するアプリケー ションを実行することができます。

本装置は、冗長CPU処理および冗長メモリにより、Windowsサーバ、およびそのアプリ ケーションの連続演算処理を実現します。また、独立した記憶システム上でサーバデータを 二重化するため、データの冗長性を確保します。これらの機能により、I/O コントローラ、 Ethernetアダプタ、ディスクドライブの障害やネットワーク接続の切断が原因で通常発生す るサーバのダウンタイムを排除し、サーバアプリケーションやネットワークの動作を連続し てサポートします。本装置は、アプリケーションソフトウェアに対して透過でありながら、 高い障害許容度を実現します。

本装置は、状態の変化や異常などのイベントを検出し、Windows Event Logに通知しま す。また、アラーム通知ツールを使用することにより、対象イベントの発生時に本装置から 通知されるように設定することもできます。

システムには、サーバ管理ソリューションである、ESMPROがインストールされています。 ESMPRO はグラフィカル・ユーザ・インタフェース(GUI)ベースの管理ツールであり、本 装置の監視、表示、および設定が行えます。また、本装置のローカルおよびリモート管理も このツールでサポートしています。

本装置を使用することによる主な利点を以下に示します。

● 冗長性を持った障害許容度の高い処理およびI/Oサブシステム

本装置は冗長的なハードウェアとソフトウェアを使用し、片方のプロセッサ障害、メモ リ障害、I/O障害(I/Oコントローラ関連の障害も含む)、ディスクドライブ障害、または Ethernetアダプタ障害の発生時にもサーバ動作を保証します。

● 連続ネットワーク接続

本装置は、ネットワークアダプタや接続の障害などあらゆる障害を検出することによ り、連続的なネットワークの接続を維持します。障害が発生すると、予備のネットワー ク接続がすべてのネットワークトラフィックの処理を引継ぎ、ネットワークトラフィッ クやクライアントコネクションを喪失せずに、本装置のネットワークシステム接続が確 実に維持されます。

● 複数のネットワーク接続をサポート

本装置は複数のEthernet接続をサポートできるため、ネットワーク冗長制御やネット ワークトラフィック制御の増設が可能です。

### ● 業界標準のハードウェアプラットフォーム

本装置は、業界標準のIA(Intel Architecture)ベースのシステムハードウェアを採用して います。

#### ● アプリケーションを変更せずに、そのまま実行可能

本装置は、Windows Server 2008対応のアプリケーションを実行できます。 したがって、他の障害許容度の高い製品のように、特別なAPIやスクリプトを作成する必 要はありません。

#### ● 自動ミラーリング

本装置は、データがカレントデータとして自動的に維持されます。

● 障害の自動検出および通知

本装置は、一般的なステータスや状態変化、および障害など、すべてのイベントの検 出、切り分けを行い、Windows Event Logに通知します。

● 透過的な移行

本装置に発生するイベントを常に監視しています。本装置の構成モジュールに障害が発 生した場合、本装置は当該モジュールの冗長モジュールを透過的に使用します。これに より、アプリケーションに対するサービスを喪失せずに、データやユーザのアクセスを 維持します。

### ● 自動再コンフィグレーション

障害発生後、障害が是正されて障害モジュールが再び稼動すると、本装置は自動的に再 コンフィグレーションを行い、必要であれば、その障害の影響のあったモジュールを同 期し直します。再コンフィグレーションには、CPUの処理(CPUメモリなど)、サーバの オペレーションシステム(および関連アプリケーション)、およびディスク装置に保存され ているデータなどのシステムデータも含めることができます。本装置の構成モジュール の冗長性は、ほとんどの障害修復後、透過的に復元されます。

本装置管理ツールとしてESMPROを提供しています。このツールは、本装置の監視や設 定が行えるGUIを採用しています。ESMPROはローカルでも、またリモートのワークス テーションPCまたはサーバPCでも使用できます。

● イベント通知機能

本装置で検出されたイベントや障害はWindowsのイベントログに通知され保存されま す。したがって、ログ内の項目は、Windows標準の手順でローカルまたはリモートから 見ることができます。本装置のイベントには独特な識別子が使用されているため容易に 区別することができます。また、「エクスプレス通報サービス/エクスプレス通報サービ ス(HTTPS)」などのアラーム通報ソフトウェアを利用して本装置の管理に利用することも できます。障害発生時の迅速な対応を行うためにも、エクスプレス通報サービス/エクス プレス通報サービス(HTTPS)のご使用をお勧めします。詳細については、保守サービス 会社またはお買い求めの販売店にお問い合わせください。

● オンライン修理

モジュールの修理および交換は、本装置がオンラインで稼動中でも行えます。

● パーティション構成

本装置では、工場出荷時およびEXPRESSBUILDER によりセットアップが完了したと き、1 台目の論理ドライブは次のような状態になっています。

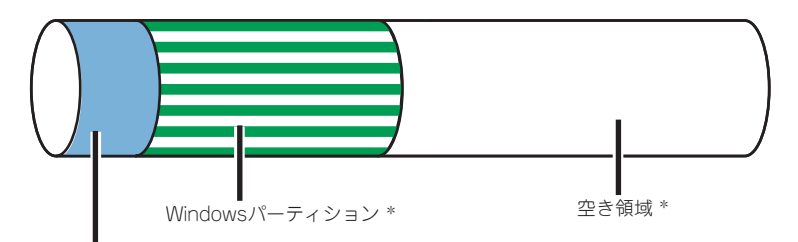

ブートパーティション(100MB) オペレーティングシステムからは、ブートパーティションは認識されません。

\* BTOおよびセットアップ時の指定によってサイズが異なります。

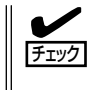

オペレーティングシステム用パーティションは、工場出荷時はミラーリング(ソフトミラー) 完了済みですが、EXPRESSBUILDERセットアップ完了時点ではミラーリングされていま せん。別途、ミラーリングを実施してください。

ヒント

指定されたパーティションサイズのうち、Windows OS がハードディスクドライブの先頭 に100MB のブートパーティションを確保します。

### ● Windows OSと媒体

本装置で利用するWindows OSの媒体は、本装置向けの特殊な加工は行われておりませ ん。Windowsの標準機能の操作方法に関する違いはありません。

# **オペレーティングシステムからみたCPUの見え方**

Express5800/ftサーバでは、CPUモジュールは冗長構成となっており、オペレーティングシステムから はCPU/IOモジュールに搭載するプロセッサが以下のように見えています。

### タスクマネージャからの見え方について

デバイスマネージャからの見え方と同様に、下図のとおり、論理的なCPU数が表示されま す。

<WindowsServer2008 R2の場合>

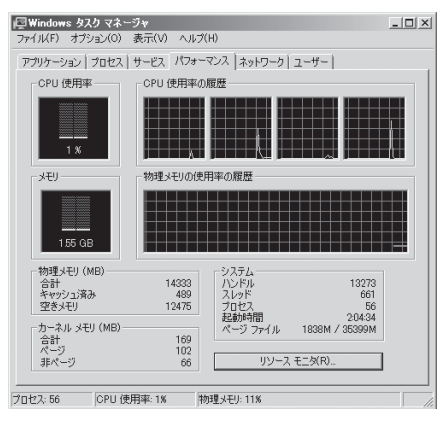

1CPU(クアッドコア)を搭載するシステム

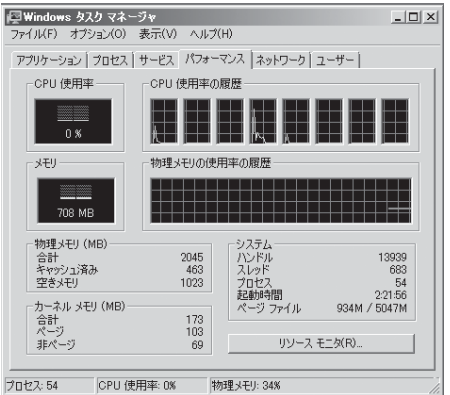

上記は、Express5800/R320a-E4装置を使用時の画面です。 Express5800/RR320b-M4の場合、最大で1CPU構成で12個、2CPU構成で24個の 論理CPUが表示されます。

<sup>2</sup>CPU(クアッドコア)を搭載するシステム

# **各部の名称と機能**

本装置の各部の名称を次に示します。

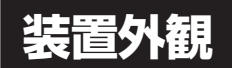

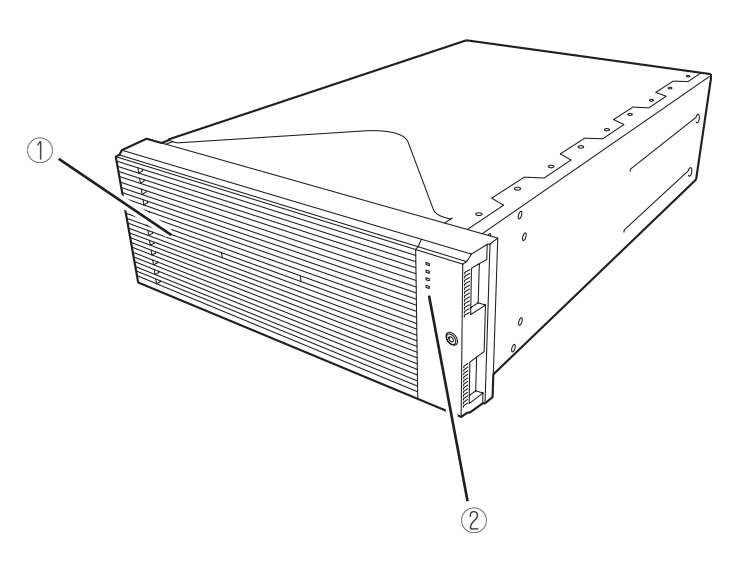

① フロントベゼル

日常の運用時に前面のデバイス類を保護するカバー。

② 各種ランプ

詳細については装置前面(2-8ページ)および装置背面 (2-10ページ)を参照。

**装置前面**

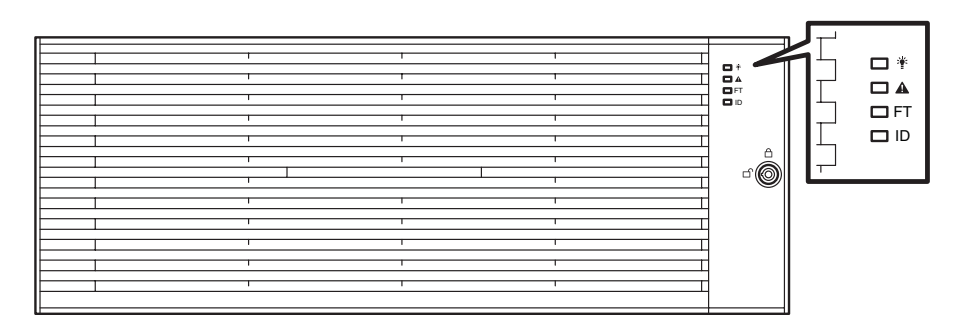

(フロントベゼルを装着した状態)

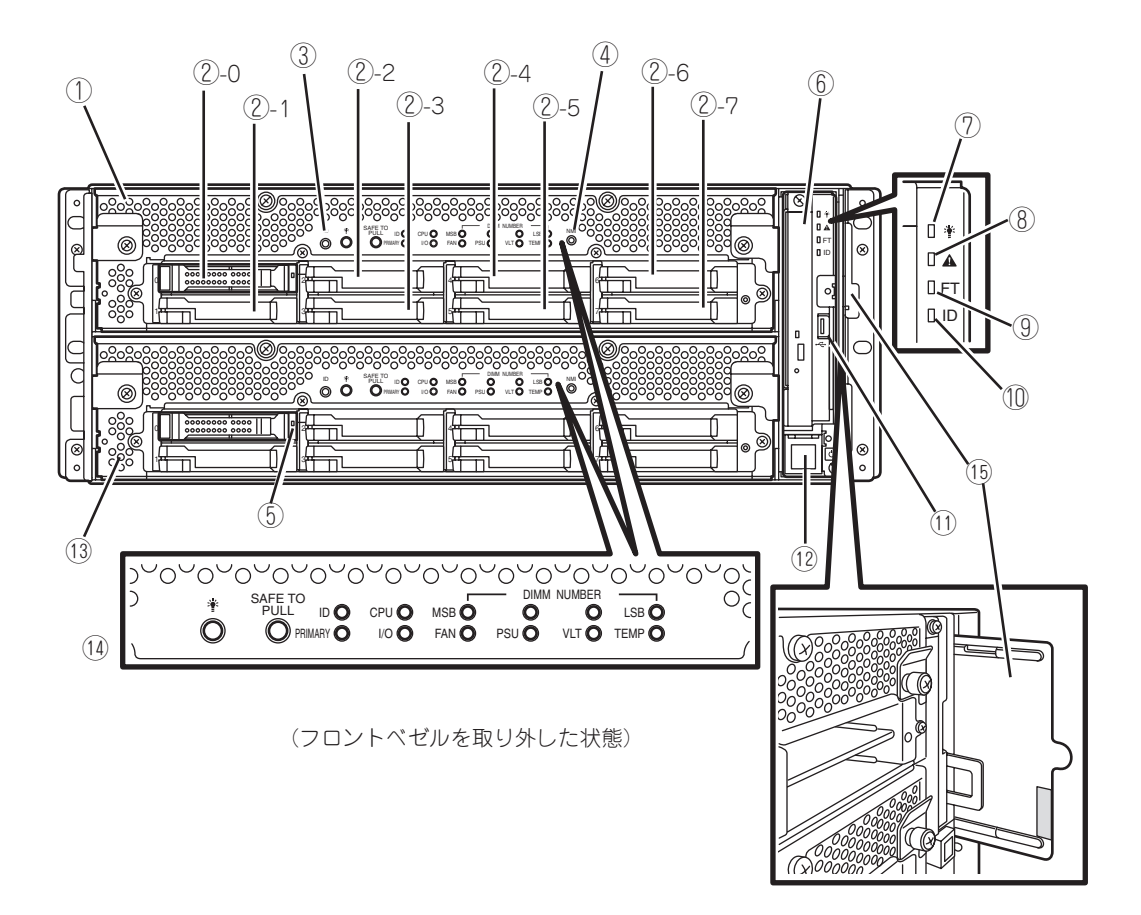

### 知って お き た い こ と

### ① CPU/IOモジュール0

CPU(プロセッサ)、メモリ(DIMM)、PCIボード、冷却 ファン、ハードディスクドライブを搭載するモジュール (→2-13ページ)。

#### ② ハードディスクドライブベイ

ハードディスクドライブを搭載するベイ(→8-6ページ)。 丸数字のあとの数字はスロット番号を示す。

### ③ UID(ユニットID)スイッチ

装置前面にあるUIDランプをON/OFFするスイッチ。 スイッチを一度押すとUIDランプが点灯し、もう一度押す と消灯する。

### ④ DUMP(NMI)スイッチ

押すとメモリダンプを実行する。

#### ⑤ ディスクアクセスランプ

セットしたハードディスクにアクセス中、点灯/点滅する ランプ。

### ⑥ 光ディスクドライブ

セットしたディスクの読み出し、または書き込みを行う 装置(2-31ページ)。

### ⑦ システムPOWERランプ

どちらかのCPU/IOモジュールの電源がONの間、緑色に 点灯する。両方のCPU/IOモジュールの電源がOFFになる と消灯する。

### ⑧ システムFAULTランプ

どちらかのCPU/IOモジュールに異常が起きた時に、アン バー色に点灯する。詳細はEXPRESSSCOPEで確認するこ とができる。どちらのCPU/IOモジュールに異常があるか 特定できないときは、アンバー色に点滅する。

### ⑨ システムFTランプ

装置の状態を表示するランプ。二重化状態で動作している ときは緑色に点灯する。二重化していないときは消灯 する。Active Upgrade実行中は緑色に点滅する。

### ⑩ システムIDランプ

このランプは1台のラックに複数台の装置を設置していると きに、UIDスイッチを押すと、フロントベゼルのシステム IDランプが青色に点灯し、保守をしようとしている装置を 特定することができる。リモートからの装置識別要求があ るときには青色に点滅する。

### ⑪ USBコネクタ

USBインタフェースに対応している機器と接続する。

#### ⑫ POWERスイッチ

電源をON/OFFするスイッチ。一度押すとONの状態にな る。もう一度押すと電源をOFFにする。4秒以上押し続け ると強制的にシャットダウンする。

#### ⑬ CPU/IOモジュール1

CPU(プロセッサ)、メモリ(DIMM)、PCIボード、冷却 ファン、ハードディスクドライブを搭載するモジュール。 各部の名称はCPU/IOモジュール0と同じ。

### ⑭ EXPRESSSCOPEの各種ランプ(緑色/アンバー色)

CPU/IOモジュールの状態を表示するランプ(→2-17 ページ)。

### ⑮ スライドタグ

N型番、シリアル番号を記載したラベルが貼り付けられて いる。

## **装置背面**

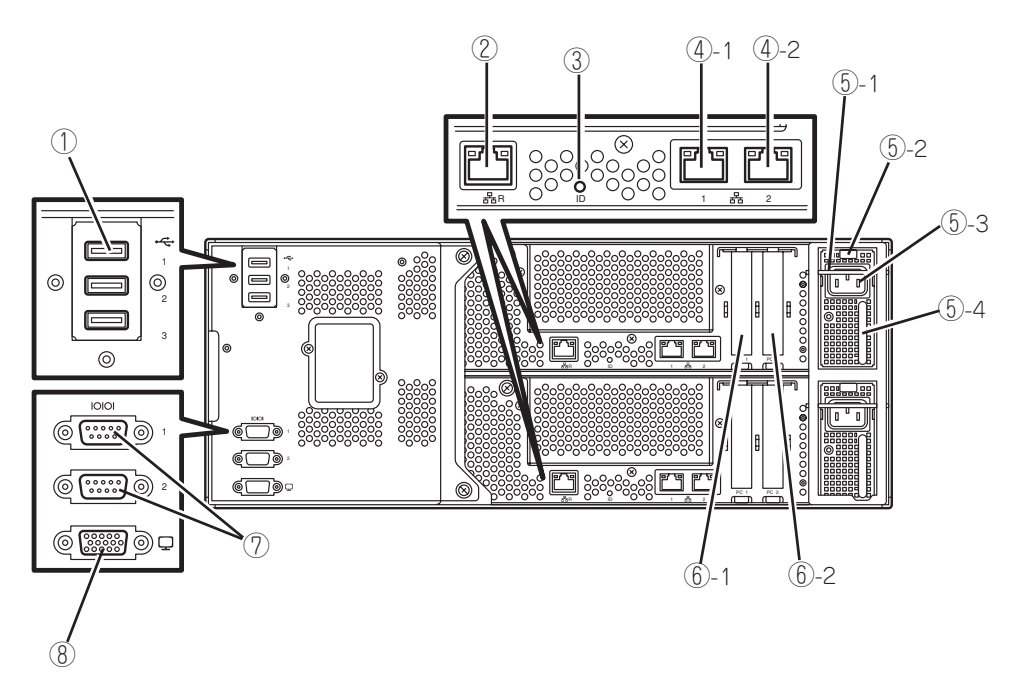

<R320a-E4モデル>

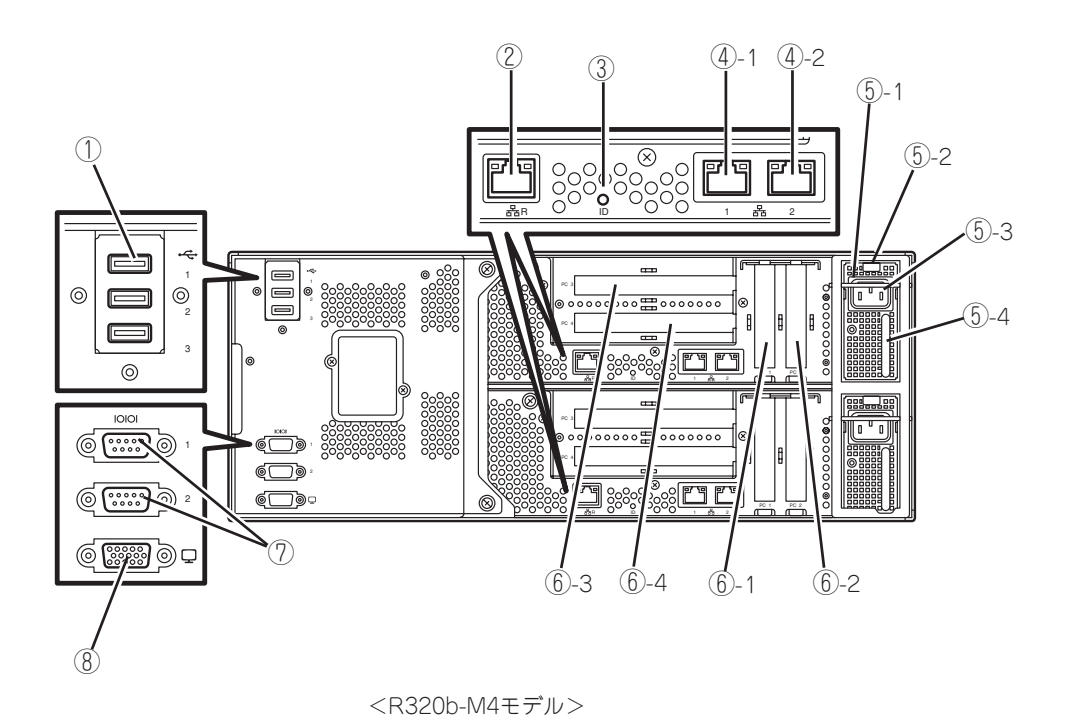

2-10

### ① USBコネクタ(3ポート)

USBインタフェースに対応している機器と接続する。

② 管理用ポート

100BASE-TX/10BASE-T対応のEthernetコネクタ。

#### ③ モジュールID(IDランプ)

このランプは1台のラックに複数台の装置を設置していると きに、UIDスイッチを押すと、CPU/IOモジュール背面のモ ジュールIDランプが緑色に点灯し、保守をしようとしてい る装置を特定することができます。リモートからの装置識 別要求があるときには緑色に点滅します。

### ④ LANコネクタ

1000BASE-T/100BASE-TX/10BASE-T対応のコネク タ。LAN上のネットワークシステムと接続する。丸数字の あとの数字は「1」がLAN1を、「2」がLAN2を示す。

#### ⑤ 電源ユニット

標準装備の電源ユニット。

- ⑤-1 ストッパー 電源コードを接続したままの状態でCPU/IOモ ジュールが抜けないようにするためのレバー。 CPU/IOモジュールを取り外す際には、バーが浮い ていない状態にします。
- ⑤-2 イジェクタ
- ⑤-3 ACインレットコネクタ 電源コードを接続するソケット。 プライマリにしたいCPU/IOモジュールのインレッ トから先に電源コードを接続する。
- ⑤-4 ハンドル

### ⑥ PCIスロット

オプションのPCIボードを取り付けるスロット(→8-30ペー ジ)。丸数字のあとの数字はスロット番号を示す。

### ⑦ 保守用シリアルポート(COM)

保守員以外はこのポートを使用しないでください。

### ⑧ モニタコネクタ

ディスプレイ装置と接続する。

## **光ディスクドライブ**

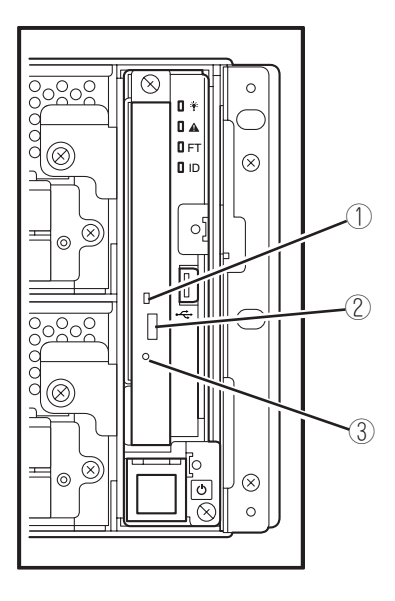

① ステータスランプ

セットした光ディスクにアクセス中に点灯するランプ。

- ② トレーイジェクトボタン トレーをイジェクトする。
- ③ 強制イジェクトホール

トレーイジェクトボタンを押しても光ディスクをイジェク トできなくなったときに金属製のピンなどを差し込んで 強制的にイジェクトさせる穴。

# **CPU/IOモジュール**

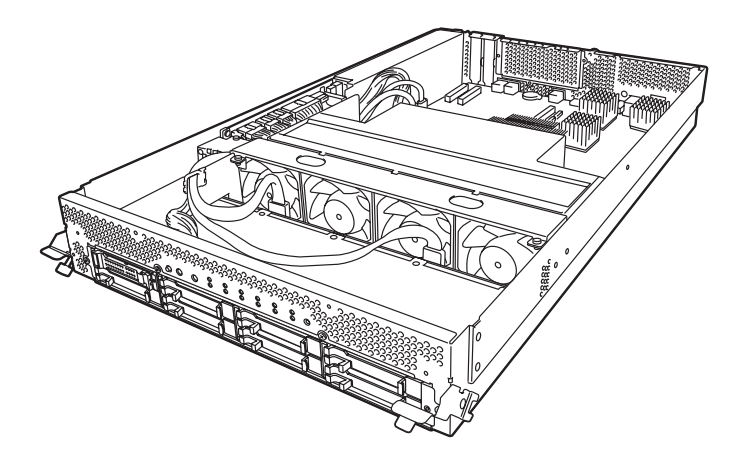

<R320a-E4(モデルトップカバーを外した状態)>

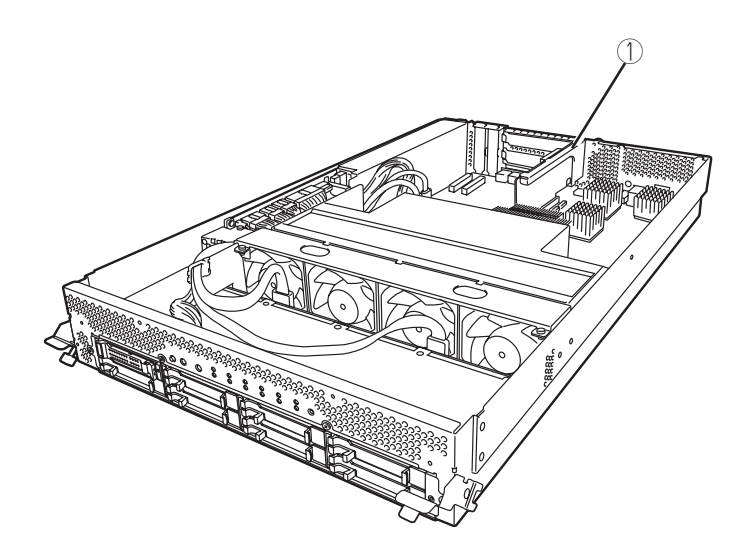

<R320b-M4(モデルトップカバーを外した状態)>

① PCIライザカード

## **マザーボード**

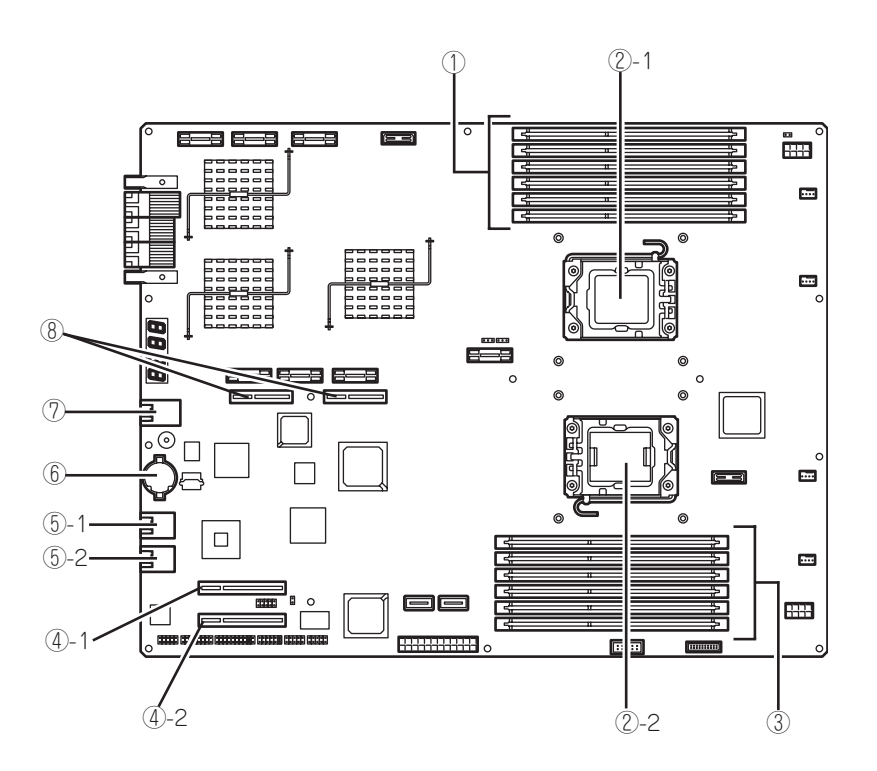

CPU/IOモジュールのマザーボード

### ① DIMMスロット

上からDIMM1~DIMM6。

### ② プロセッサ(CPU)ソケット

- ②-1 プロセッサ#1(CPU #1)
- ②-2 プロセッサ#2(CPU #2)

#### ③ DIMMスロット

下からDIMM7~DIMM12。 CPUがプロセッサ#2に実装されている場合に使用可能です。

### ④ PCIカード用コネクタ

- ④-1 PCIスロット#1
- ④-2 PCIスロット#2

#### ⑤ LANコネクタ

⑤-1 LAN1 ⑤-2 LAN2

- ⑥ リチウムバッテリ
- ⑦ 管理用ポート
- ⑧ PCIライザカード用コネクタ R320b-M4モデルのみ使用。

## **ランプ**

Express5800/ftサーバのランプの表示とその意味は次のとおりです。各ランプの位置に ついては、2-8~2-12ページを参照してください。

### システムPOWERランプ

どちらかのCPU/IOモジュールの電源がONの間、緑色に点灯します。 両方のCPU/IOモジュールの電源がOFFになると消灯します。

## システムFAULTランプ

どちらかのCPU/IOモジュールに異常が起きたときに、アンバー色に点灯します。詳細は、 EXPRESSSCOPEで確認することができます。

どちらのCPU/IOモジュールに異常があるか特定できないときは、アンバー色に点滅しま す。

### システムFTランプ

装置の状態を表示するランプです。二重化状態で動作しているときは、緑色に点灯します。 二重化していないときには、消灯します。Active Upgrade実行中は、緑色に点滅します。

### システムIDランプ

このランプは1台のラックに複数台の装置を設置しているときに、UIDスイッチを押すと、 フロントベゼルのシステムIDランプが青色に点灯し、保守をしようとしている装置を特定 することができます。

リモートからの装置識別要求があるときには、青色に点滅します。

## ハードディスクドライブのランプ

下記にハードディスクドライブのランプの表示状態とその意味、対処方法を示します。

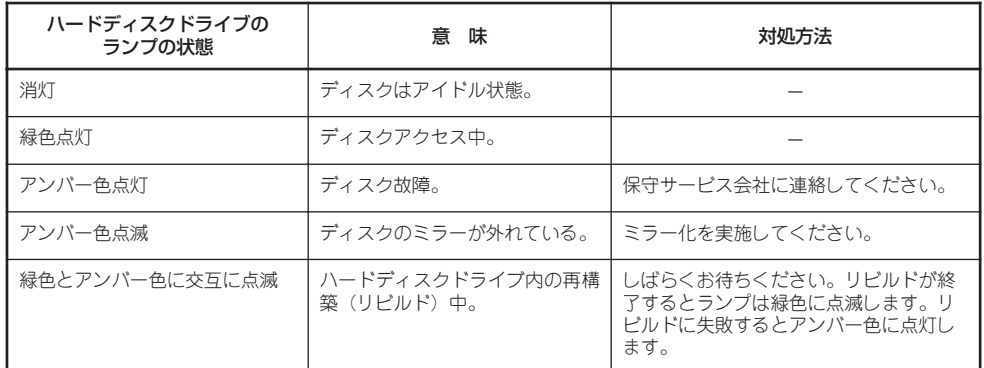

### 光ディスクドライブのアクセスランプ

光ディスクドライブのアクセスランプは、セットされているディスクにアクセスしていると きに点灯します。

### LANコネクタのランプ

### LINK/ACTランプ

本体標準装備のネットワークポートの状態を示します。本体とハブに電力が供給されてい て、かつ正常に接続されている間、緑色に点灯します(LINK)。

ネットワークポートが送受信を行っているときに緑色に点滅します(ACT)。

LINK状態なのにランプが点灯しない場合は、ネットワークケーブルの状態やケーブルの接続 状態を確認してください。それでもランプが点灯しない場合は、ネットワーク(LAN)コント ローラが故障している場合があります。お買い求めの販売店、または保守サービス会社に連 絡してください。

### Speedランプ

このランプは、ネットワークポートの通信モードがどのネットワークインタフェースで動作 されているかを示します。

LANポートは、1000BASE-T、100BASE-TX、および10BASE-Tをサポートしています。 アンバー色に点灯しているときは、1000BASE-Tで動作していることを示します。緑色に 点灯しているときは、100BASE-TXで動作していることを示します。消灯しているとき は、10BASE-Tで動作していることを示します。

### **EXPRESSSCOPE**

当該モジュールに異常が発生している場合、異常箇所に該当するLEDがアンバー色に点灯し ます。

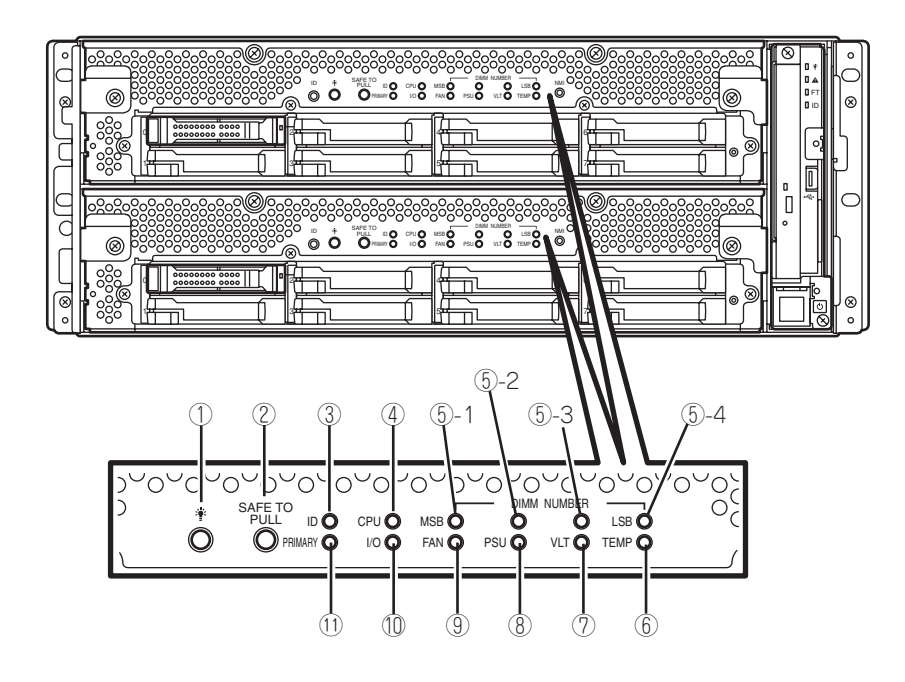

① モジュールPOWERランプ

CPU/IOモジュールの電源がONの間、緑色に点灯しています。電源がCPU/IOモジュールに 供給されていないときは消灯します。また、スタンバイ時には点滅します。

② SAFE TO PULL(セーフ トゥ プルランプ)

CPU/IOモジュールを安全に取り外すことが可能かを示すランプです。 CPU/IOモジュールの取り外しが可能なときは緑色に点灯します。 CPU/IOモジュールの取り外しができないときには緑色に点滅します。 CPU/IOモジュールがオフライン状態のときには消灯し、取り外しが可能です。

③ モジュールID(IDランプ)

このランプは1台のラックに複数台の装置を設置しているときに、UIDスイッチを押すと、 CPU/IOモジュール前面のモジュールIDランプが緑色に点灯し、保守をしようとしている 装置を特定することができます。 リモートからの装置識別要求があるときには緑色に点滅します。

④ CPU(CPU FAULTランプ)

CPU/IOモジュールのCPU部(CPUモジュール)に異常が起きたときにアンバー色に点灯します。

### ⑤ MEM NUMBER(メモリスロットエラーランプ)

CPU/IOモジュールのメモリスロットに異常が起きたときにアンバー色に点灯します。 ⑤-1~4のランプの点灯状態で、異常が起きたメモリスロットを特定することができます。

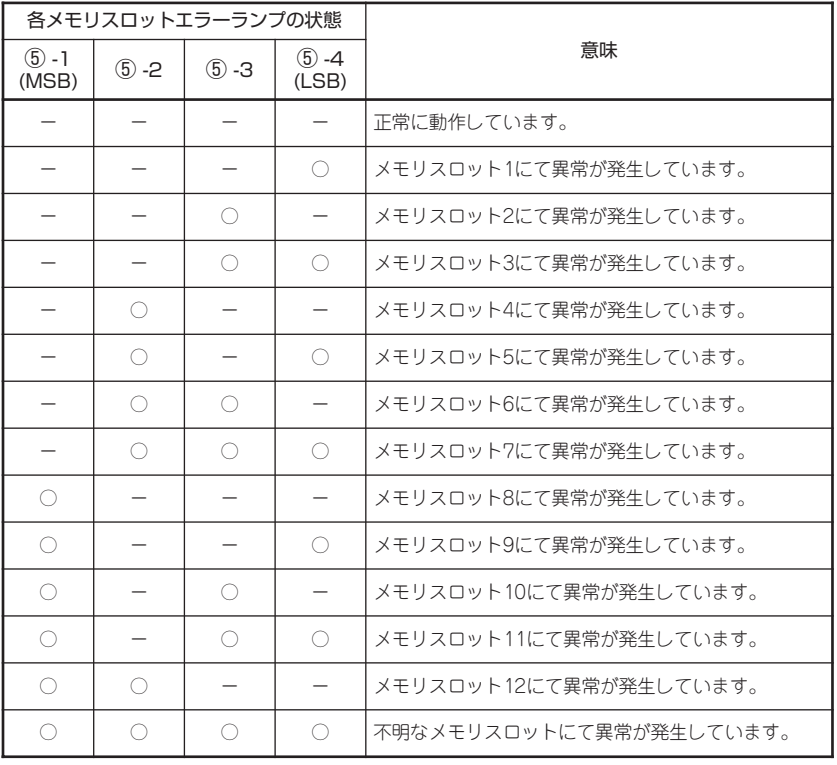

○:点灯 -:消灯

#### ⑥ TEMP(温度異常ランプ)

CPU/IOモジュール内の温度に異常が起きたときにアンバー色に点灯します。

- ⑦ VLT(電源エラーランプ) CPU/IOモジュール内の電圧に異常が起きたときにアンバー色に点灯します。
- ⑧ PSU(電源ユニットエラーランプ)

CPU/IOモジュール内の電源ユニットに異常が起きたときにアンバー色に点灯します。

⑨ FAN(ファンエラーランプ)

CPU/IOモジュール内部のCPU用および電源ユニット用冷却ファンに異常が起きたときにアンバー色に点灯 します。

- ⑩ I/O(I/O FAULTランプ) CPU/IOモジュールのI/O部(PCIモジュール)に異常が起きたときにアンバー色に点灯します。
- ⑪ PRIMARY(プライマリランプ) CPU/IOモジュールがプライマリのときに緑色に点灯します。

### 電源ユニットランプ

背面にある電源ユニットには、電源ユニットランプがあります。ACインレットに電源コー ドを接続してAC電源を電源ユニットが受電すると緑色に点滅します。 本装置の電源をONにするとランプが緑色に点灯します。

本装置をONにしてもランプが緑色に点灯しない、またはアンバー色に点灯または点滅する 場合は、電源ユニットの故障が考えられます。保守サービス会社に連絡して電源ユニットを 交換してください。

# **基本的な操作**

本装置の基本的な操作の方法について説明します。

## **フロントベゼルの取り付け/取り外し**

本装置の電源のON/OFFや光ディスクドライブを取り扱うとき、ハードディスクドライブや CPU/IOモジュールの取り付け/取り外しを行うときはフロントベゼルを取り外します。

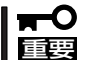

フロントベゼルは、添付のセキュリティキーでロックを解除しないと開けることができませ  $h_{\circ}$ 

- 1. キースロットに添付のセキュリティキーを差し込み、キーを軽く押しながら左に回してロックを 解除する。
- 2. フロントベゼルの右端を軽く持って手前 に引く。
- 3. フロントベゼルを左に少しスライドさせ てタブをフレームから外して本装置から 取り外す。

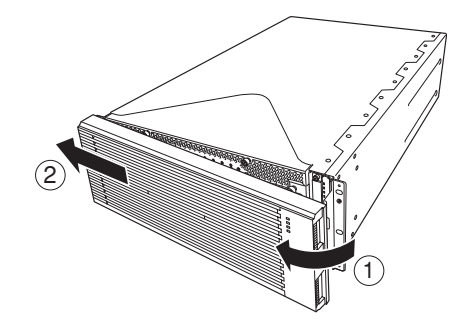

フロントベゼルを取り付けるときは、フロントベゼルの左側のタブを本装置のフレームに 引っかけるようにしながら取り付け、フロントベゼルの右側を押して取り付けます。

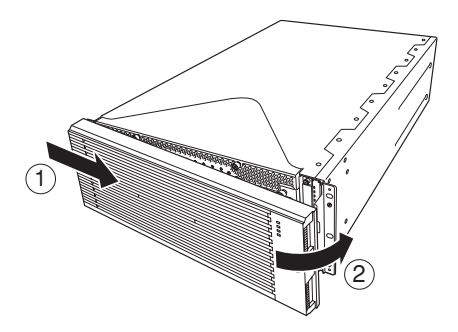

## **電源のON**

本装置の電源はPOWERスイッチを押すとONの状態になります。

次の順序で電源をONにします。

1. ディスプレイ装置および本装置に接続している周辺機器の電源をONにする。

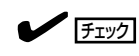

無停電電源装置(UPS)などの電源制御装置に電源コードを接続している場合は、電源制御装置 の電源がONになっていることを確認してください。

- 2. フロントベゼルを取り外す。
- 3. 本装置前面にあるPOWERスイッチを押 す。

POWERスイッチ前面にあるアクリル板 を持ち上げ、POWERスイッチを押して ください。

しばらくするとディスプレイの画面には 「NEC」ロゴが表示されます。

### ┳О匰襄

「NEC」ロゴが表示されるまでは電源を OFFにしないでください。

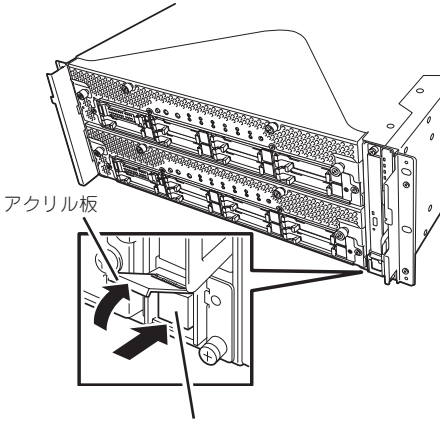

POWERスイッチ

「NEC」ロゴを表示している間、本装置は自己診断プログラム(POST)を実行して本装置自身の診 断をしています。詳しくはこの後の「POSTのチェック」をご覧ください。POSTを完了するとOS が起動します。

 $\blacktriangledown$  (  $\frac{1}{2}$   $\frac{1}{2}$ 

POST中に異常が見つかるとPOSTを中断し、エラーメッセージを表示します。7章を参照し てください。

## **電源のOFF**

次の順序で電源をOFFにします。本装置の電源コードをUPSに接続している場合は、UPS に添付の説明書を参照するか、UPSを制御しているアプリケーションの説明書を参照して ください。

1. OSから正しくシャットダウン処理をする。

自動的に本体の電源はOFFになります(ただし、AC 電源供給時は、各CPU/IO モジュールのモ ジュールPOWER ランプは点滅になります。)。

2. 周辺機器の電源をOFFにする。

## **POSTのチェック**

POST(Power On Self-Test)は、本装置のマザーボード内に記録されている自己診断機能 です。

POSTは本装置の電源をONにすると自動的に実行され、マザーボード、ECCメモリモ ジュール、CPU/IOモジュール、キーボード、マウスなどをチェックします。また、POST の実行中に各種のBIOSセットアップユーティリティの起動メッセージなども表示します。

本装置の出荷時の設定ではPOSTを実行している間、ディスプ レイ装置には「NEC」ロゴが表示されます。(<Esc>キーを押す と、POSTの実行内容が表示されます。)

- 「ヒハ」 ⓦ BIOSのメニューで<Esc>キーを押さなくても、はじめからPOSTの診断内容を表示させ ることができます。「システムのコンフィグレーション」の「システムBIOS ~SETUP~」 の「Advanced」-「Boot-time Diagnostic Screen」(4-9ページ)の設定を「Enabled」に切り 替えてください。
	- POSTの診断項目や内容は、ESMPRO/ServerManagerがインストールされた管理PCか らも確認できます。

POSTの実行内容は常に確認する必要はありません。次の場合にPOST中に表示されるメッ セージを確認してください。

- 本装置の導入時
- 「故障かな?」と思ったとき
- 電源ONからOSの起動の間に何度もビープ音がしたとき
- ディスプレイ装置になんらかのエラーメッセージが表示されたとき

### POSTの流れ

次にPOSTで実行される内容を順を追って説明します。

- 1. システムの電源をONにすると片方のCPU/IOモジュールが選択され、起動します。 POSTは、その選択された片方のCPU/IOモジュールで実行されます。
- 2. メモリチェックを始めます。

ディスプレイ装置の画面左上に基本メモリと拡張メモリのサイズをカウントしているメッセージ が表示されます。サーバに搭載されているメモリの量によっては、メモリチェックが完了するま でに数分かかる場合もあります。同様に再起動(リブート)した場合など、画面に表示をするのに 約1分程度時間がかかる場合があります。

3. Processor、IOのチェック、および初期設定を始めます。

いくつかのメッセージが表示されます。これは、搭載されているProcessorの情報、およびキー ボード・マウスなどを検出したことを示すメッセージです。

4. BIOSセットアップユーティリティ「SETUP」の起動を促すメッセージが画面左下に表示されます。

Press <F2> to enter SETUP

本装置を使用する環境にあった設定に変更する時に起動してください。エラーメッセージを伴っ た上記メッセージが表示された場合を除き、通常では特に起動して設定を変更する必要はありま せん(そのまま何も入力せずにいると数秒後にPOSTを自動的に続けます)。

SETUPを起動するときには、メッセージが表示されている間に<F2>キーを押します。設定方法 やパラメータの機能については、4-2ページの「システムBIOS ~SETUP~」の項を参照してくだ さい。

5. SAS BIOSセットアップユーティリティの起動を促すメッセージを表示します。

本装置に内蔵のSASコントローラを検出し、SAS BIOSセットアップユーティリティの起動を促 すメッセージが表示されます (そのまま何も入力せずにいると数秒後にPOSTを自動的に続けま す)。ここで<Ctrl>キーと<C>キーを押すとユーティリティが起動します。設定方法やパラメータ の機能については、4-27ページの「SAS BIOS」の項に記載しますが、通常では特に設定する必要 はありません。ユーティリティを終了すると、本装置は自動的にリブートし、もう一度初めから POSTを実行します。

- 6. 接続しているディスクドライブのID番号などが画面に表示します。
- 7. POSTを終了し、OS起動前にパスワードを入力する画面が表示されます。

BIOSセットアップユーティリティ「SETUP」でパスワードの設定している場合にのみ、POSTが 正常に終了した後にパスワードを入力する画面が表示されます。

パスワードの入力は3回まで行えます。3回とも入力を誤ると本装置を起動できなくなります。こ の場合は、本装置の電源をOFFにしてから約30秒待った後に再度電源をONにして本装置を起動 し直してください。

### ┳◑■襄

OSをインストールするまではパスワードを設定しないでください。

8. POSTを終了するとOSを起動します。

### エラー発生時の動作

POSTまたはOSの起動が異常終了した場合、本装置は自動的にリブートします。 リブート時にはリブート前に起動したCPU/IOモジュールと反対のCPU/IOモジュールを選択 し、POSTまたはOSの起動を試みます。

このように異常が発生した場合には、CPU/IOモジュールを変更してPOSTまたはOSの起動 をリトライします。両方のCPU/IOモジュールでPOSTが正常に終了しなかった場合、DC OFFの状態で停止するか、POST endでエラーメッセージを表示して停止します。

また、リトライ動作の実行と合わせて、発生したエラー内容の表示あるいは登録が行われま す。

それぞれのエラー通知についての詳細は「第7章 故障かな?と思ったときは」で説明していま すので参照してください。

### POSTのエラーメッセージ

POST中にエラーを検出すると次の方法でエラーが起きたことを知らせます。

● ディスプレイ装置へのエラーメッセージの表示

それぞれのエラー通知についての詳細は「POST中のエラーメッセージ」(7-4ページ)で説明 しています。

 $\overline{M}$ 保守サービス会社に連絡するときはエラーメッセージをメモしておいてください。エラー メッセージ表示は保守を行うときに有用な情報となります。重要

## CPU/IOモジュールの状態について

CPU/IOモジュール0、CPU/IOモジュール1は、起動時に先に起動した側をプライマリ、後 から起動した側をセカンダリとして状態管理されます。 障害が発生するなどして、片側の CPU/IOモジュールが切り離されると、残された側がプライマリに移行します。

なお、本装置起動時に、どちらのCPU/IOモジュールから起動するかは、前回の運転終了時 点のプライマリ/セカンダリ状態により選択されます。

AC OFF後の最初の起動については、先にAC ONされた側をプライマリとして扱います。

下記デバイスは、HWスイッチによりプライマリ側のCPU/IOモジュールに接続されていま す。したがって、一方のCPU/IOモジュールに障害が発生し切り離された場合、残された CPU/IOモジュールに自動的に切り替えられ運用を継続します。

- ⓦ VGA(ディスプレイ)
- ⓦ USB デバイス(キーボード、マウス、フロッピーディスクドライブ/FlashFDD、光 ディスクドライブ)
- ⓦ フロッピーディスクドライブまたはFlashFDDを接続しているとき、CPU/IOモジュー  $\blacktriangledown$ 重要 ルの切り替えでドライブ文字がAからBまたはBからAに変わることがあります。 ドライブ文字が変更されても、サーバの動作は問題ありません。ドライブ文字が変更さ れた場合は、変更後のドライブ文字を使用してフロッピーディスクドライブ/ FlashFDDにアクセスしてください。
	- ⓦ 光ディスクドライブのドライブ文字は、D~Zの順で未割り当てのドライブ文字が自動 的に再割り当てされます。光ディスクドライブのドライブ文字を固定に設定したい場合 は、ハードディスクのドライブ文字設定後、D~Zの順で未割り当てのドライブ文字を 指定してください。

## **フロッピーディスクドライブ(オプション)**

本装置にてフロッピーディスクドライブを使用する場合には、オプションのN8160-81 外付けFDDを本装置のUSBコネクタに接続してください。 本装置では3.5インチの2HDフロッピーディスク(1.44Mバイト)と2DDフロッピーディスク (720Kバイト)を使用することができます。

- $\mathbf{F}^{\bullet}$ ⓦ USBフロッピーディスクドライブを使用すると、動画再生などの画面描画負荷が高い とき、まれにフロッピーディスクへのアクセスが遅くなることがあります。その場合に 重要 は、フロッピーディスクをフロッピーディスクドライブにセットしたまま再度、同じ 操作を行ってください。
	- ⓦ USBフロッピーディスクドライブのドライブ文字が、AではなくBで表示される場合が ありますが、サーバの動作は問題ありません。Bドライブをフロッピーディスクドライ ブとしてご使用ください。

### フロッピーディスクのセット/取り出し

フロッピーディスクをフロッピーディスクドライブにセットする前に本装置の電源がON (POWERランプ点灯)になっていることを確認してください。 フロッピーディスクをフロッピーディスクドライブに完全に押し込むと「カチッ」と音がし て、フロッピーディスクドライブのイジェクトボタンが少し飛び出します。

- ⓦ 1.2Mバイトフォーマットのディスクは使用できません。  $\blacktriangleright$
- チェック ⓦ フォーマットされていないフロッピーディスクをセットすると、ディスクの内容を読め ないことを知らせるメッセージやフォーマットを要求するメッセージが表示されます。 OSに添付のマニュアルを参照してフロッピーディスクをフォーマットしてください。
	- ⓦ フロッピーディスクをセットした後に本装置の電源をONにしたり、再起動したりする とフロッピーディスクから起動します。フロッピーディスク内にシステムがないと起動 できません。

イジェクトボタンを押すとセットしたフロッピーディスクをフロッピーディスクドライブか ら取り出せます。

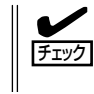

フロッピーディスクアクセスランプが消灯していることを確認してからフロッピーディスク を取り出してください。アクセスランプが点灯中に取り出すとデータが破壊されるおそれが あります。

### フロッピーディスクの取り扱い

フロッピーディスクは、データを保存する大切なものです。またその構造は非常にデリケー トにできていますので、次の点に注意して取り扱ってください。

- フロッピーディスクドライブにはていねいに奥まで挿入してください。
- ラベルは正しい位置に貼り付けてください。
- 鉛筆やボールペンで直接フロッピーディスクに書き込んだりしないでください。
- シャッタを開けないでください。
- ゴミやほこりの多いところでは使用しないでください。
- フロッピーディスクの上に物を置かないでください。
- 直射日光の当たる場所や暖房器具の近くなど温度の高くなる場所には置かないでくださ  $\left( \cdot \right)$
- たばこの煙に当たるところには置かないでください。
- 水などの液体の近くや薬品の近くには置かないでください。
- 磁石など磁気を帯びたものを近づけないでください。
- クリップなどではさんだり、落としたりしないでください。
- 磁気やほこりから保護できる専用の収納ケースに保管してください。
- フロッピーディスクは、保存している内容を誤って 消すことのないようにライトプロテクト(書き込み禁 止)ができるようになっています。ライトプロテクト されているフロッピーディスクは、読み出しはでき ますが、ディスクのフォーマットやデータの書き込 みができません。重要なデータの入っているフロッ ピーディスクは、書き込み時以外はライトプロテク トをしておくようお勧めします。3.5インチフロッ ピーディスクのライトプロテクトは、ディスク裏面 のライトプロテクトスイッチで行います。

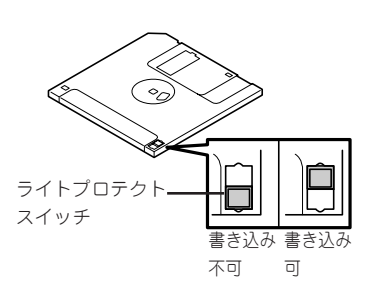

● フロッピーディスクは、とてもデリケートな記憶媒体です。ほこりや温度変化によって データが失われることがあります。また、オペレータの操作ミスや本装置自身の故障な どによってもデータを失う場合があります。このような場合を考えて、万一に備えて大 切なデータは定期的にバックアップをとっておくことをお勧めします。(本装置に添付さ れているフロッピーディスクは必ずバックアップをとってください。)

## **Flash FDD(オプション)**

Flash FDDはフロッピーディスクドライブと容量互換の装置です。 Flash FDDは、本装置のUSBコネクタへ1台のみ接続可能です。本装置に別途フロッピー ディスクドライブが接続されている場合は、必ず取り外してください。

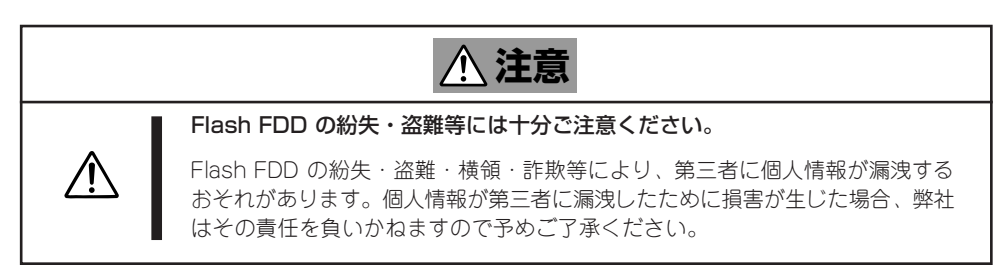

- Flash FDD のライトプロテクトスイッチは、本装置への接続する前の状態が反映され  $\blacksquare$ ます。そのため、本装置接続後にライトプロテクトスイッチを操作しても無効です。使 重要 用中にライトプロテクトスイッチの状態を変更する必要がある場合は、Flash FDDを 一旦、本装置から取り外し、ライトプロテクトスイッチ状態を変更してください。
	- ⓦ 本装置への取り付け、取り外しの際にFlash FDD のライトプロテクトスイッチを誤っ てスライドさせない様に注意してください。
	- Flash FDD のドライブ文字が、AではなくBで表示される場合がありますが、サーバ の動作は問題ありません。Bドライブをフロッピーディスクドライブとしてご使用くだ さい。
	- ⓦ Flash FDDを接続したまま装置を運用しないでください。Flash FDD を接続したま まフェールオーバーすると、Flash FDD が正常に動作しない場合があります。その場 合、Flash FDD を一旦、取り外し後、再度、本装置に取り付けてください。

### 注意事項

● Flash FDD は一時的な使用にとどめ、データバックアップ用としては使用しないで下さ  $\cup$ 

### 記録データの補償について

Flash FDDに記録されたデータの補償につきましては、弊社はいかなる責任も負いかねます ので、ご了承ください。

## Flash FDD のセット/取り外し

Flash FDD を本装置のUSBコネクタにセットしてください。 自動的にドライバが認識され、本Flash FDDが使用可能になります。

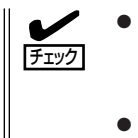

- ⓦ フォーマットされていないFlash FDD をセットすると、ディスクの内容を読めないこ とを知らせるメッセージやフォーマットを要求するメッセージが表示されます。OSに 添付のマニュアルを参照してFlash FDD をフォーマットしてください。
	- Flash FDD をセットした後に本装置の電源をONにしたり、再起動したりするとFlash FDD から起動しようとする場合があります。その場合、Flash FDD 内にシステムがな いと起動できません。

Flash FDD を本装置から取り外す場合は、OS標準機能である「ハードウェアを安全に取り 外してメディアを取り出す」にて、本Flash FDDを選択してから取り外してください。

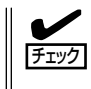

Flash FDD のLEDが消灯していることを確認してからFlash FDDを取り外してくださ い。

アクセスランプが点灯中に取り外すとデータが破壊されるおそれがあります。

## Flash FDD の取り扱いについて

Flash FDD について、その他、次の点に注意して取り扱ってください。

● Flash FDD のアクセスLEDが点滅しているときに本装置の電源をOFFにしないでくだ さい。

故障、およびデータの破損の原因となります。

- Flash FDD は消耗品です。 エラーが発生したFlash FDD は使い続けず、新しいFlash FDDを使用してください。
- Flash FDD は、USBハブを経由しての接続はサポートしておりません。 本装置のUSBコネクタへ直接、接続してください。
- Flash FDD に触れる前に、身近な金属(ドアノブやアルミサッシなど)に手を触れて、体 の静電気を取り除くようにしてください。
- 分解しないでください。
- 強い衝撃を与えないでください。
- 直射日光の当たる場所や暖房器具の近くなど温度の高くなる場所には置かないでくださ  $\left( \cdot \right)$
- 飲食や喫煙をしながらの取り扱いは避けてください。またシンナーやアルコールなどを 付着させないように注意してください。
- ゴミやほこりの多いところでは使用しないでください。
- 本装置への取り付けは、丁寧に行ってください
- Flash FDD の使用後は、本装置から取り外してください。

## **光ディスクドライブ**

本装置前面右端に光ディスクドライブがあります。光ディスクドライブは光ディスクのデー タを読み書きするための装置です。光ディスクはフロッピーディスク/FlashFDDと比較し て、大量のデータを高速に読み出すことができます。

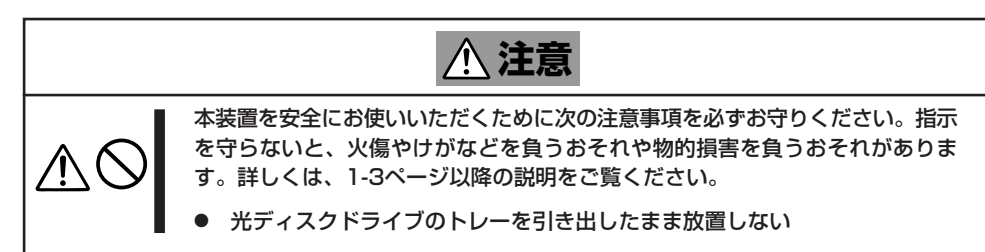

## 光ディスクのセット/取り出し

光ディスクは次の手順でセットします。

- 1. 光ディスクを光ディスクドライブにセットする前に本装置の電源がONになっていることを確認する。
- 2. 光ディスクドライブ前面のトレーイジェ クトボタンを押す。

トレーが出てきます。

- 3. 光ディスクの信号面をトレーに向けて持 つ。
- 4. 右図のようにトレーの中心にある駆動軸 部分に光ディスクの穴がはまるように指 で押して、トレーにセットする。

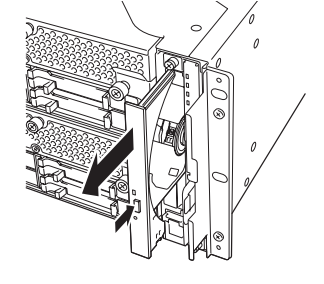

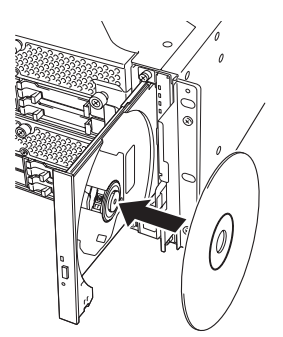

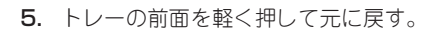

### 重要

光ディスクのセット後、光ディスク ドライブの駆動音が大きく聞こえると きは光ディスクをセットし直してくだ さい。

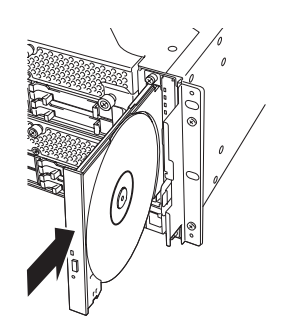

光ディスクの取り出しは、光ディスクをセットするとき と同じようにトレーイジェクトボタンを押してトレーを 出します。

アクセスランプが緑色に点灯しているときは光ディスク にアクセスしていることを示します。トレーイジェクト ボタンを押す前にアクセスランプが緑色に点灯していな いことを確認してください。

トレーの中心にある駆動軸部分を押さえながら光ディス クの端を軽くつまみ上げるようにしてトレーから取り出 します。光ディスクを取り出したらトレーを元に戻して ください。

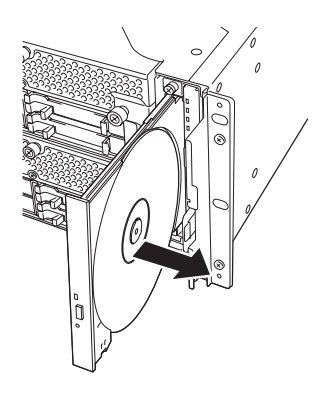

### 取り出せなくなったときの方法

トレーイジェクトボタンを押しても光ディスクが本装置から取り出せない場合は、次の手順 に従って光ディスクを取り出します。

- 1. POWERスイッチを押して本装置の電源をOFFにする。
- 2. 直径約1.2mm、長さ約100mmの金属製 のピン(太めのゼムクリップを引き伸ばし て代用できる)を光ディスクドライブ前面 下側にある強制イジェクトホールに差し 込んで、トレーが出てくるまでゆっくり と押す。

### 重要

- つま楊枝やプラスチックなど折れ やすいものを使用しないでくださ い。
- ⓦ 上記の手順を行っても光ディスク が取り出せない場合は、保守サー ビス会社に連絡してください。
- 3. トレーを持って引き出す。
- 4. 光ディスクを取り出す。
- 5. トレーを押して元に戻す。

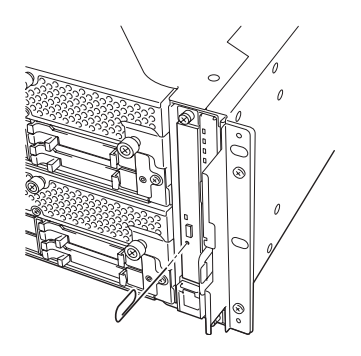

## 光ディスクの取り扱い

本装置にセットする光ディスクは次の点に注意して取り扱ってください。

- CD規格に準拠しない「コピーガード付きCD はどのディスクにつきましては、CD再生機 器における再生の保証はいたしかねます。
- 光ディスクを落とさないでください。
- 光ディスクの上にものを置いたり、曲げたりしないでください。
- 光ディスクにラベルなどを貼らないでください。
- 信号面(文字などが印刷されていない面)に手を触れないでください。
- 文字の書かれている面を上にして、トレーにていねいに置いてください。
- キズをつけたり、鉛筆やボールペンで文字などを直接光ディスクに書き込まないでくだ さい。
- たばこの煙の当たるところには置かないでください。
- 直射日光の当たる場所や暖房器具の近くなど温度の高くなる場所には置かないでくださ い。
- 指紋やほこりがついたときは、乾いた柔らかい布で、内側から外側に向けてゆっくり、 ていねいにふいてください。
- 清掃の際は、専用のクリーナをお使いください。レコード用のスプレー、クリーナ、 ベンジン、シンナーなどは使わないでください。
- 使用後は、専用の収納ケースに保管してください。

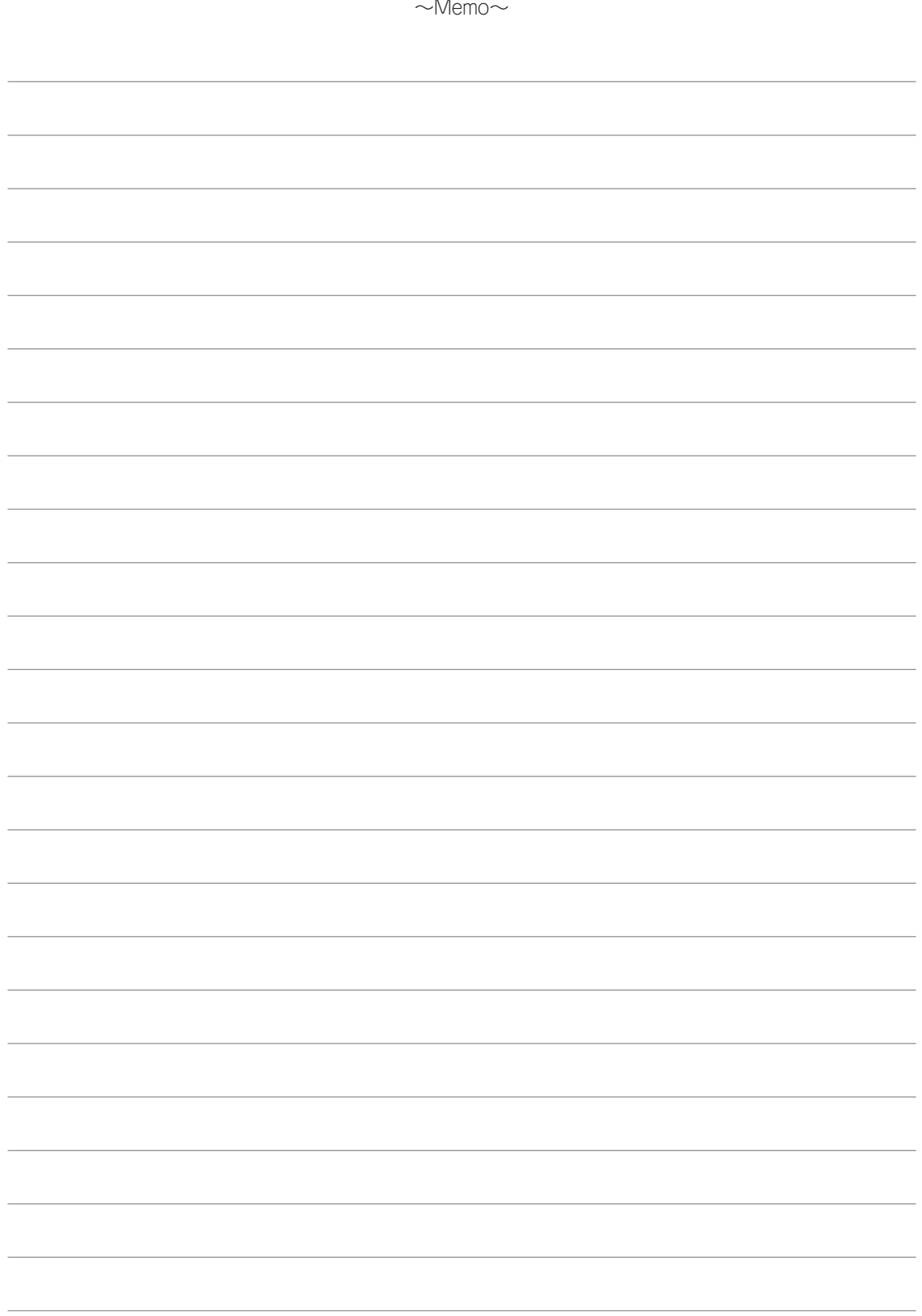